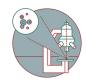

# Leica SP8 inverse STED 3X (Irchel): Shut down

How to shut down the Leica SP8 inverse confocal laser scanning microscope located at Y42-H-81.

Written By: Jana Döhner

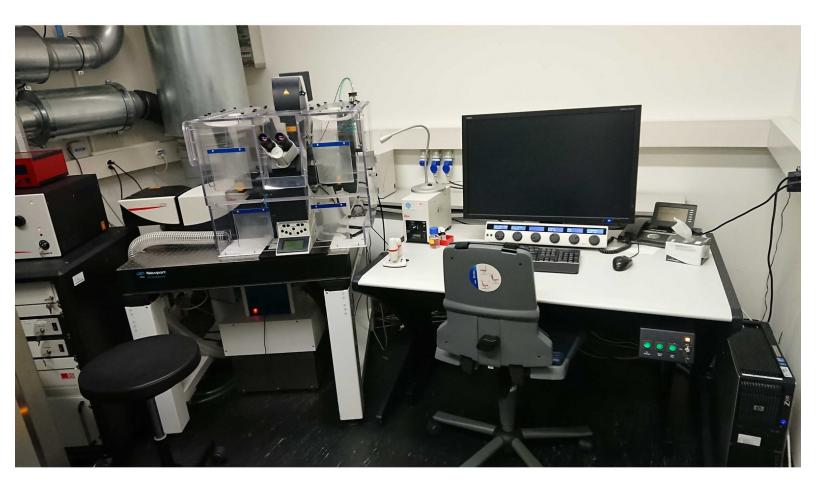

## INTRODUCTION

In this guide of the Center for Microscopy and Image Analysis we show how to shut down the Leica SP8 inverse confocal laser scanning microscope located at Y42-H-81.

#### Step 1 — Saving your data

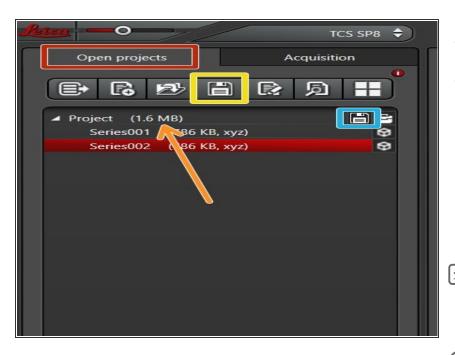

- Go to "Open Projects" tab.
- Save your data
  - by either right-clicking on the "Project",
  - using the "Save All" icon on top,
  - or clicking the **save sign** behind the "Project".
- Please save your data on your core storage (network path:
  "\\files.core.uzh.ch\").

*i* Please follow our instructions <u>here</u> on how to access your data.

#### Step 2 — Saving your settings

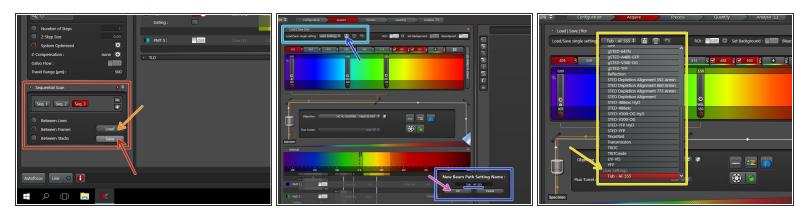

- (*i*) You can save your settings and reuse them by loading them in your next imaging session. By default the following settings will be loaded: laser intensities, detector settings, averaging and accumulation settings.
  - Save your **sequential scan settings** if applicable.
    - In your next imaging session you just need to activate "Seq" and click "Load" in order to retrieve your scan settings.
  - To save only single channel settings:
    - Click the "Save-Sign" and choose an appropriate name for saving.
    - Click "Ok".
    - You can now find your single channel setting under "User Settings".

#### Step 3 — Cleaning

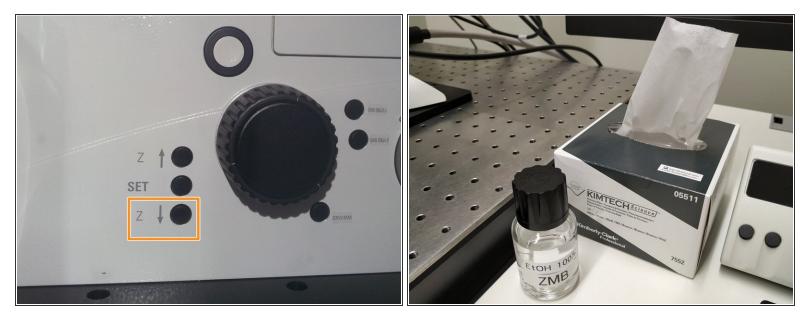

- Lower the objectives and remove your sample.
- Clean the immersion objective(s) you have used with the available "KIMTECH" wipes and 100% EtOH.

Always clean the lenses in concentric circles and from the center to the edge. Clean also the sides of the objective(s).

*i* Please also take care that immersion media has been cleaned off of all the other microscope parts which got in touch with.

#### Step 4 — Switch to the 10x objective

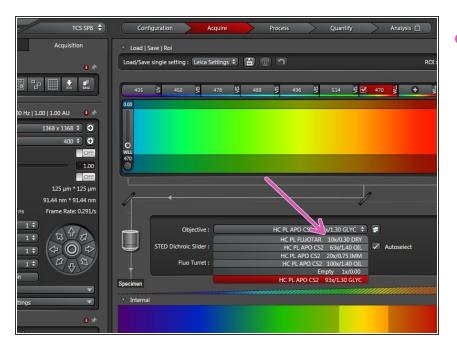

Switch to the **10x dry objective**.

#### Step 5 — Optional - Switch OFF environmental control

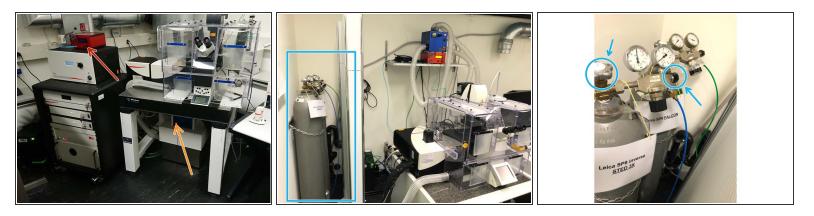

A Only follow this step if environmental control was applied during your experiment.

- (i) 37°C and 5% CO2 are set as a standard. If you have changed it during your experiment, please set it back to the standard values.
- Switch off the heating cube (underneath microscope table).
- Switch off the brick (CO2 control).
- Close the dedicated valves of the gas supplies.

#### Step 6 — Lasers and closing the "LAS X" software

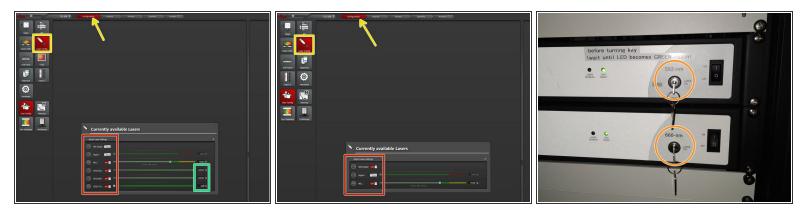

- Go to "Configuration" and choose "Laser Config".
- If applicable, lower the power to **0%** for the **STED lasers**.
- Switch **OFF** all lasers.
- If STED was used, turn **OFF** the **Laser Emission Keys** of the 592nm and 660nm STED lasers.

A Check in the booking system if there is another booking within the next 2 hours.

- If YES, close the "LAS X" software and Sign-Out.
- If NO, close the "LAS X" software, shut-down the PC and follow the next step.

### Step 7 — Switch OFF hardware

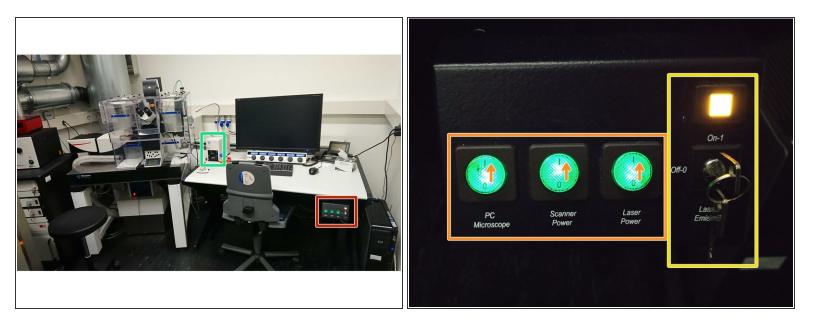

 $\bigwedge$  Only follow this step if there is no booking within the next 2 hours.

- Switch-OFF the fluorescence lamp.
- On the main switch board
  - turn the "Laser Emission" key to "Off-0",
  - and switch OFF the "Scanner Power", "Laser Power" and "PC/Microscope".